# OpenOffice.org unter Linux installieren und für phonologische Zwecke nutzen

Patrick Schulz

12. Oktober 2008

## Inhaltsverzeichnis

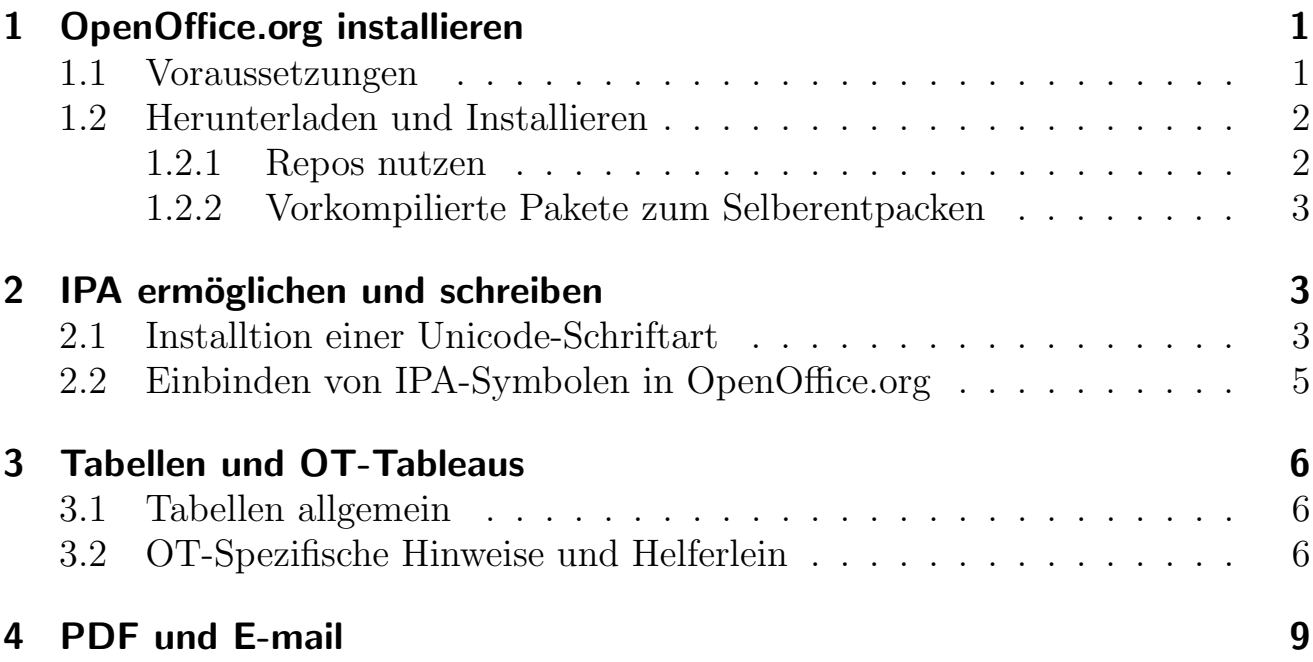

## <span id="page-0-0"></span>1 OpenOffice.org installieren

## <span id="page-0-1"></span>1.1 Voraussetzungen

Um OpenOffice.org unter Linux benutzen zu können, müssen folgende Abhängigkeiten erfüllt sein:

- $\bullet$  Linux Kernel 2.2.13 oder höher
- 128 MB RAM
- 250 MB verfügbarer Festplattenplatz
- XServer (mit mindestens  $800 \times 600$  Bildschirmauflösung und 256 Farben).
- glibc2 Version  $2.2.0$  oder höher

## <span id="page-1-0"></span>1.2 Herunterladen und Installieren

Um OpenOffice.org unter Linux zu installieren<sup>[1](#page-1-2)</sup>, kann man verschiedene Wege beschreiten. Diese unterscheiden sich von Distribution zu Distribution. Im folgenden sei die Installation von OpenOffice.org unter Debian erklärt:

### <span id="page-1-1"></span>1.2.1 Repos nutzen

Debian-Derivate (z.B. Ubuntu, Kubuntu, Xubuntu, Debian), verfügen meist über aktuelle Versionen von OpenOffice.org in ihren Repositories. In einer Konsole/Terminal kann OpenOffice.org uber den Befehl ¨

#### apt-get install OO.org

einfach installiert werden. Beachte, dass der apt-get-Befehl nur mit root-Benutzerrechten funktioniert. Um den Befehl auszuführen, wechsle entweder mit dem Begriff su zum root-Benutzer, oder setze dem apt-get-Befehl ein sudo voran, sofern diese Funktion aktiviert ist:

#### sudo apt-get install OO.org

Bei den meisten Ubuntu-Derivaten ist nur die sudo-Variante möglich.

Andere Linux-Derivate benutzen andere Paket-Manager. Bei Fedora verwendest du am besten yum, SuSE benutzt als Installations-Tool synaptic usw. Die meisten Linux-Derivate bieten daruber hinaus bereits bei der Installation die ¨ Möglichkeit eine mehr oder weniger aktuelle Version von OpenOffice mit zu installieren.

Der Vorteil dieser Methode ist, dass eventuell unaufgelöste Abhängigkeiten automatisch aufgelöst werden und nur eine stabile Version von OpenOffice.org installiert wird. Auf der anderen Seite sind die in den Repositories verwendeten Programmversionen gegenüber den von den Herstellern zur Verfügung gestellten Versionen, gerade bei Debian, meist veraltet.

<span id="page-1-2"></span> $1$  Ausführliche Installationsanweisungen für alle Systeme finden sich unter: [http://de.openoffice.org/doc/setupguide/2.0/installations\\_handbuch.pdf](http://de.openoffice.org/doc/setupguide/2.0/installations_handbuch.pdf)

#### <span id="page-2-0"></span>1.2.2 Vor-kompilierte Pakete zum Selber entpacken

Vor-kompilierte .deb-Pakete lassen sich unter [http://download.openoffice.](http://download.openoffice.org/other.html#de) [org/other.html#de](http://download.openoffice.org/other.html#de) finden. Lade die gewunschte Datei herunter und speichere ¨ sie in einem leicht auffindbaren Unterordner deines home-Verzeichnises.

Offne die Konsole oder den Terminal-Emulator deines Vertrauens und wechsle ¨ in eben dieses Verzeichnis (cd <verzeichnis>).

Entpacke das vordefinierte Paket mittels

```
tar -xvf OOo_2.4.1_LinuxIntel_install_deb_de.tar.gz
```
Wechsle in das neu entstandene Verzeichnis

(z.B. OOH680\_m17\_native\_packed-1\_de.9370) und gehe dann in das Unterverzeichnis DEBS. Das Programm lässt sich nun mittels

```
sudo dpkg -i openoffice.org*
```
installieren.

Damit OpenOffice.org unter KDE, GNOME und anderen Fenstermanagern gefunden werden kann, wechsle nun ins Unterverzeichnis Desktop-integration und installiere die Integrierung mittels

```
sudo dpkg -i openoffice.org*
```
Nun sollten sich die OpenOffice-Startsymbole in den Menüleisten befinden, bei KDE z.B. unter dem Menüpunkt "Büroprogramme". Das OpenOffice-Pendant zu M\$ Office-Word hei st "OpenOffice Writer"

Die heruntergeladenen Dateien sowie das Verzeichnis mit den .deb-Dateien kannst du nun mit dem Befehl

 $rm -R$  00 $*$ 

löschen. Sie werden nun nicht mehr benötigt.

## <span id="page-2-1"></span>2 IPA ermöglichen und schreiben

### <span id="page-2-2"></span>2.1 Installtion einer Unicode-Schriftart

Um IPA-Zeichen in OpenOffice darstellen zu können, benötigt man eine Unicode-Schriftart. Fur Unix-basierte Systeme (Alle Linux-Derivate, BSD, Solaris, aber ¨ auch Mac OS X) empfiehlt sich DejaVu:

• <http://sourceforge.net/projects/dejavu/>

Es wird empfohlen sich jeweils die aktuellste Version herunterzuladen. Im folgenden wird die Installation der Version 2.27 erklärt. Ersetzte also in allen Befehlen die Zeichenkette 2.27 durch die entsprechende aktuelle Versionsnummer.

Lade die Datei dejavu-fonts-ttf-2.27.tar.bz2 herunter und entpacke sie mittels

#### tar xvf dejavu-fonts-ttf-2.27.tar.bz2

Wechsle nun in das neu entstandene Verzeichnis dejavu-fonts-ttf-2.27 und dort in das Unterverzeichnis ttf. Verschiebe die darin enthaltenen Dateien in das truetype-Schriftarten-verzeichnis deines Systems:

#### sudo mv \* /usr/share/truetype/

Bei den meisten Desktopoberflächen sind die DejaVu-Fonts bereits Bestandteil der Basisversion. In diesem Falle besteht im Font-Verzeichnis bereits ein Ordner ttf-dejavu. In diesem Falle verschiebst du die heruntergeladenen Fonts in das Verzeichnis und überschreibst die bestehenden Dateien.

Alternativ bieten die meisten Desktop-Umgebungen Programme zum Installieren neuer Schriftarten. Im Kontrollzentrum unter KDE, beispielsweise, gibt es im Auswahlpunkt Systemverwaltung den Menüpunkt Schriftarteninstallation. Dort können die Schriftarten direkt aus dem Quellverzeichnis, dass Du dir anfangs heruntergeladen hast, installiert werden.

## <span id="page-4-0"></span>2.2 Einbinden von IPA-Symbolen in OpenOffice.org

Um IPA-Symbole zu schreiben, benutze die Sonderzeichen-Funktion. Diese erreichst du im Menü Einfügen:

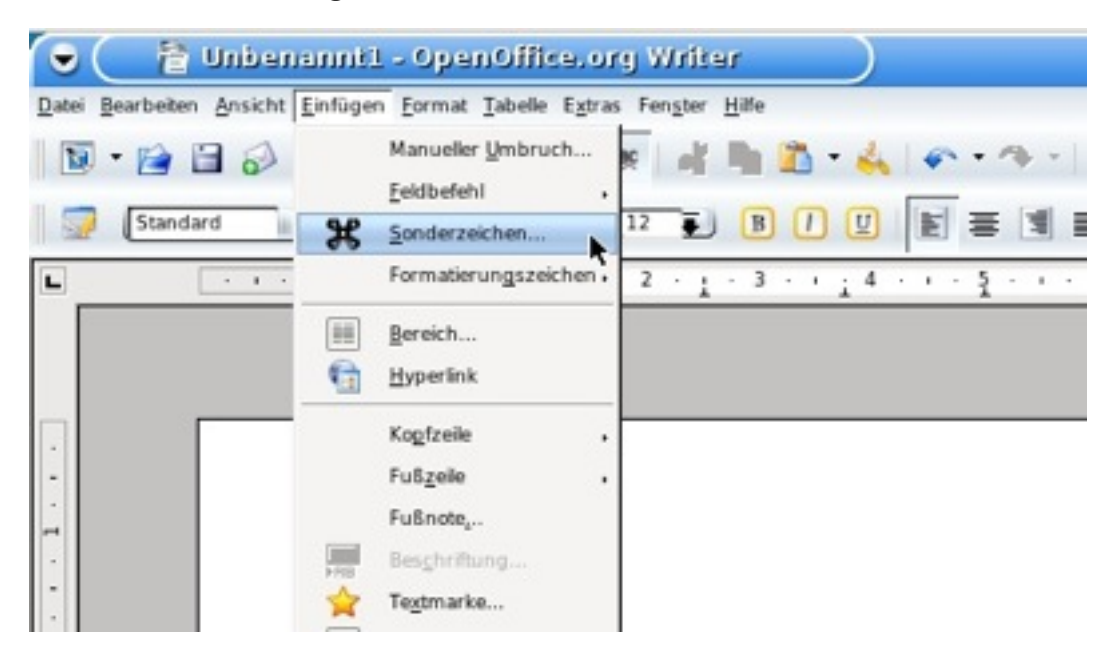

Abbildung 1: Menüpunkt Sonderzeichen

Im sich daraufhin öffnenden Fenster Sonderzeichen kannst du alle in der jeweiligen Schriftart zu findenden Symbole auswählen. Zur besseren Übersichtlichkeit sind die Zeichen in Blöcken sortiert, die über die Auswahlschaltfläche Bereich ausgewählt werden kann.

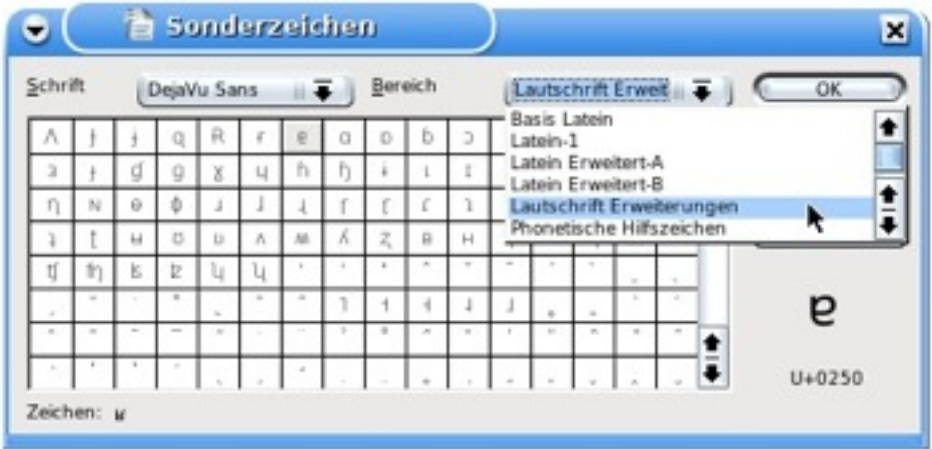

Abbildung 2: Menüpunkt Sonderzeichen

Per Doppelklick oder Auswahl des Zeichens durch einen einfachen Klick mit anschlie sendem betätigen der OK-Schaltfläche kann ein Sonderzeichen in den Text eingefügt werden.

## <span id="page-5-0"></span>3 Tabellen und OT-Tableaus

## <span id="page-5-1"></span>3.1 Tabellen allgemein

Tabellen können entweder im Menü Tabelle $\rightarrow$ Einfügen $\rightarrow$ Tabelle eingefügt werden, woraufhin sich ein Fenster für den zu wählenden Eigenschaften der Tabelle wie Spalten- oder Reihenanzahl einstellen lässt, oder über den kleinen nach unten zeigenden Pfeil an der die Schaltfläche Tabelle in der System-Schaltflächenleiste:

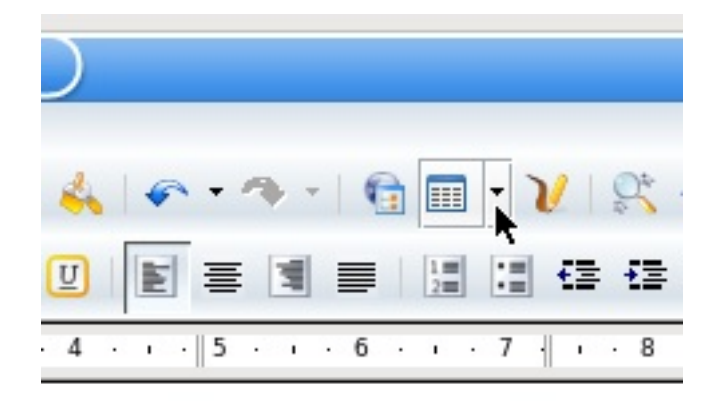

Abbildung 3: Tabelle einfugen, einfache Wahl ¨

Anhand der nun erscheinenden Graphik kann man manuell die Spalten- und Reihenanzahl wählen:

| н                                                                                           | 圛 |              |  | 晅 |    |
|---------------------------------------------------------------------------------------------|---|--------------|--|---|----|
| 喜<br>目目                                                                                     |   |              |  |   |    |
| б<br>$\cdot$   5<br>$\overline{\phantom{a}}$<br>$\ddot{\phantom{0}}$<br>$\blacksquare$<br>٠ |   | $8 \times 4$ |  | ٠ | ŀ. |

Abbildung 4: Wahl der Zellen

## <span id="page-5-2"></span>3.2 OT-Spezifische Hinweise und Helferlein

Zunächst empfiehlt es sich, beim Arbeiten mit OpenOffice die Symbolleiste Einfügen am oberen Rand zu verankern. Damit hat man einen schnellen Zugriff auf die

Sonderzeichen-Schaltfläche sowie zum Formel-Editor. Die Symbolleiste lässt sich im Menü Ansicht im Punkt Symbolleisten aktivieren und per drag&drop in die Schaltflächenleiste am oberen Rand des Programmfensters ziehen.

Der Pointing Finger lässt sich unter Linux am besten mit der Schriftart Dingbat erzeugen, die bei den meisten Desktop-Oberflächen bzw. bei OpenOffice zum Standard gehören sollte. Diese Schrift entspricht im weitesten Sinne der M\$ Windows-Schriftart **Wingdings**. Der Pointing Finger lässt sich dann mittels der Sonderzeichen-Schaltfläche einfügen.

Felder einer Tabelle lassen sich grau hinterlegen, indem man die zu färbenden Zellen der Tabelle mit der Maus markiert (diese sind dann schwarz hinterlegt) und mittels Rechtsklick den Kontext-Menüpunkt Tabelle... wählt. Im sich öffnenden Fenster gibt es einen Reiter **Hintergrund**, indem sich die Farbe für die Zellen auswählen lässt. Für OT-Tableaus empfiehlt sich  $Grau 10\%$  zu wählen.

Auf die gleiche Weise lassen sich die Rahmenstärken der Tabelle einstellen. Weitere Informationen gibt die online-Hilfe von OpenOffice (zu erreichen im Menu Hilfe bzw. über den Hilfe-Button am unteren Rand des Tabellenformat-Fensters) her.

Ein fertiges OT-Tableau könnte dann in etwa so aussehen:

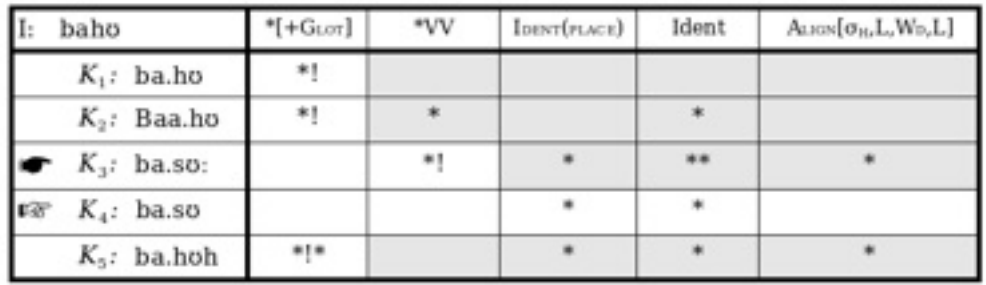

#### **Ein OT-Tableau**

Das ist ein Tableau:

Abbildung 5: Fertiges Tableau mit IPA-Symbol, Formeln und Formatierungen

Häufig verwendete Operationen lassen sich am einfachsten durchführen, indem man sie mit Tastenkombinationen versieht. Wollen wir beispielsweise, dass sich beim Drücken der F4-Taste auf der Tastatur die Sonderzeichentabelle öffnet, so wählen wir im Menü Extras den Punkt Anpassen und im sich öffnenden Fenster den Reiter Tastatur.

Nun wählen wir im Feld Bereich den Punkt Einfügen und im Feld Funktion Sonderzeichen. Anschlie send klicken wir im Feld Tastenkombinationen z.B. auf F4 und dann auf die Schaltfläche Ändern rechts daneben. Nun sollte im Feld Tasten F4 erscheinen.

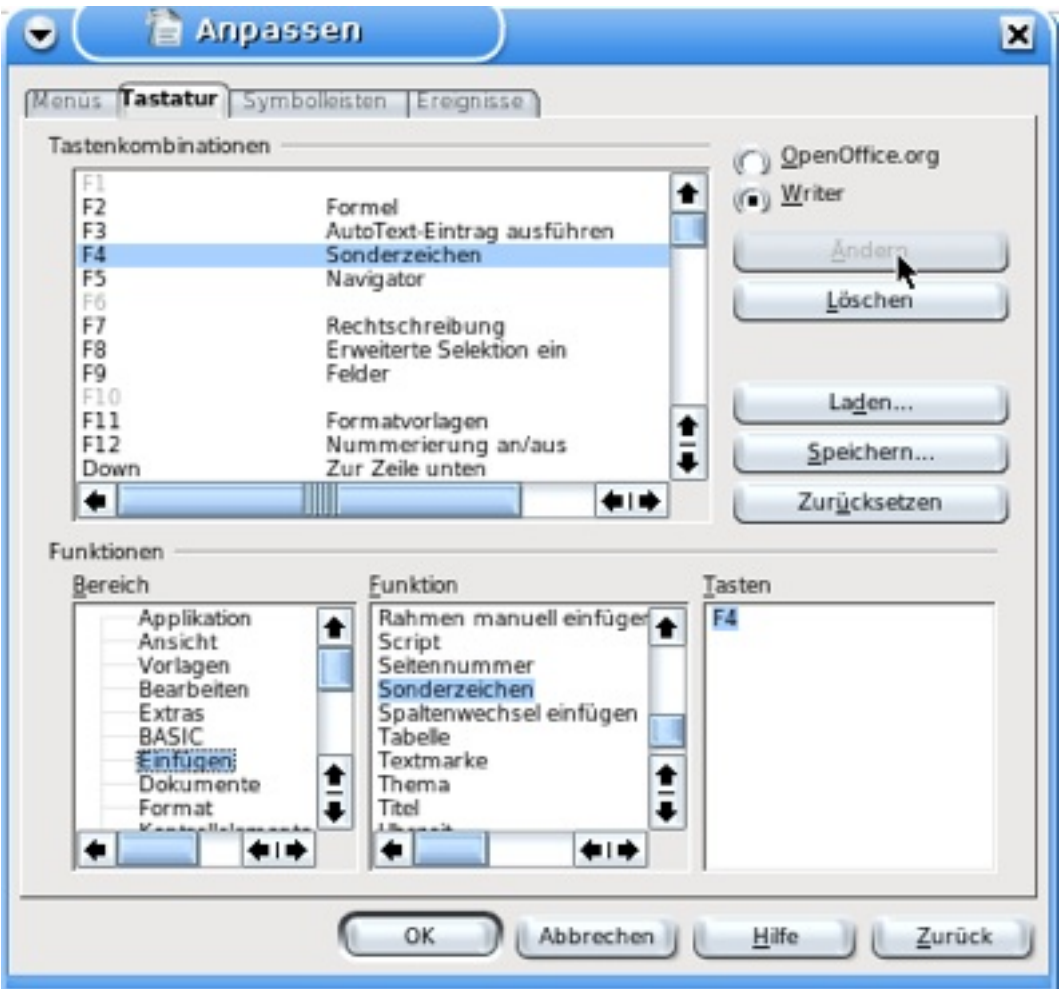

Abbildung 6: Tastenkombinationen zuweisen

Mittels OK bestätigt, können wir ab jetzt durch das Drücken der Taste F4 auf der Tastatur direkt das Fenster für die Sonderzeichen öffnen.

## <span id="page-8-0"></span>4 PDF und E-Mail

Zu guter Letzt muss das Dokument als PDF-Datei gesichert werden. Dies geschieht in OpenOffice.org im Menü Datei unter Exportieren als PDF.

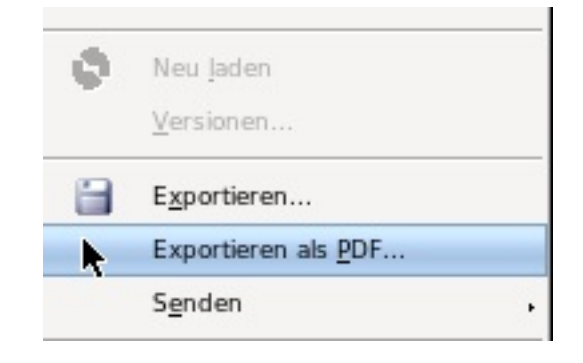

Abbildung 7: PDF exportieren

Das sich öffnende Fenster kann getrost ignoriert und mit einem Klick auf die Schaltfläche exportieren geschlossen werden. Im sich daraufhin öffnenden Dialog wählt man einen Namen und den Speicherort. Durch einen erneuten Klick auf exportieren wird die Datei als PDF gespeichert.

Euren Studserv-E-Mail-Account erreicht ihr über die Internetadresse [https:](https://mail.uni-leipzig.de) [//mail.uni-leipzig.de](https://mail.uni-leipzig.de). Hier müsst ihr als E-Mail-Server Studserv wählen:

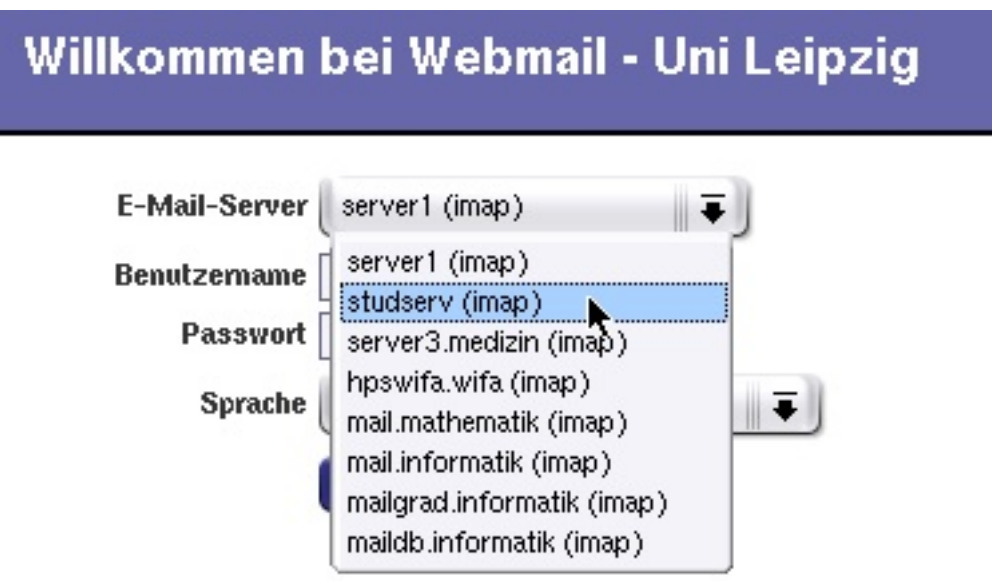

## **Villkommen bei IMP-Webmail Version 4.1.6**

Abbildung 8: Studserv (imap) auswählen...

und unter Benutzername euren Benutzername, sowie unter Passwort euer Passwort eintragen. Beides solltet bekommen haben, als ihr an der Uni Leipzig immatrikuliert wurdet. Euer Benutzername ist dabei eine Zeichenkette beginnend mit

drei Buchstaben, die euren Fachbereich kennzeichnen, gefolgt von zwei Zahlen, die dem Jahr eurer Immatrikulation entsprechen, sowie drei individuellen Buchstaben am Ende des Strings. Durch einen Klick auf Anmelden erreicht ihr nun die Oberfläche eures Studserv-Mail-Accounts.

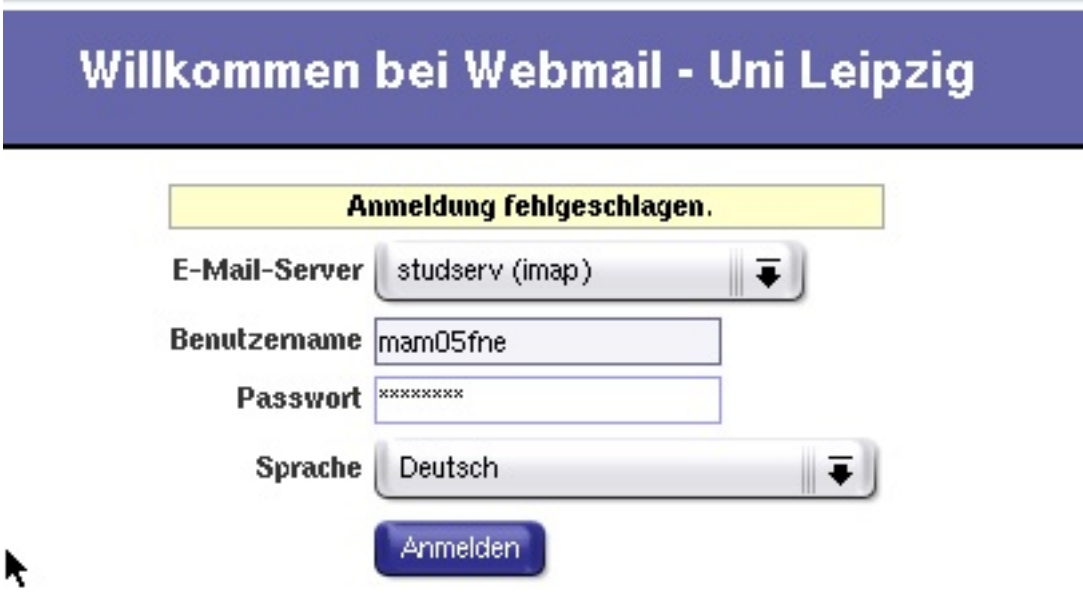

## Willkommen bei IMP-Webmail Version 4.1.6

Abbildung 9: ...Login-Daten eingeben und anmelden

Auf der Oberfläche könnt ihr nun Mail schreiben und Lesen, wie es auf anderen Mail-Anbieter-Seiten wie GMX oder Web.de auch der Fall ist.

Eure PDF-Dateien mit den Lösungen der Übungsaufgaben packt ihr am besten in den Anhang der Mail, die ihr an euren Tutor schickt. Die Mail-Adressen der Tutoren werden für Gewöhnlich zum Semesterbeginn bekannt gegeben.